Откройте "TuyaSmart", нажмите "Добавить устройство"

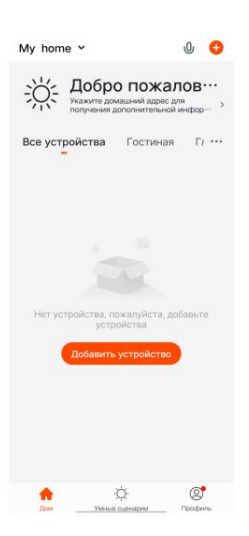

Выберите "Видеонаблюдение"------- "Умный дверной звонок" или "Умная камера"

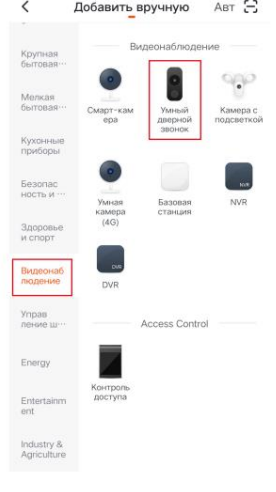

Нажмите "Режим связи"- "АР режим"----- "Далее"

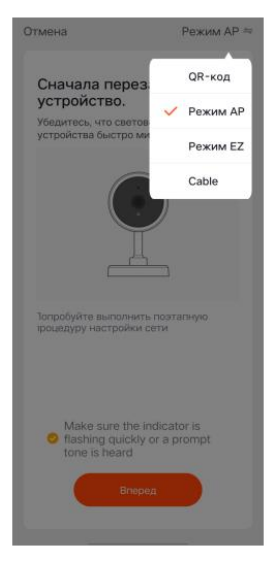

Введите имя WiFi сети и пароль, нажмите подтвердить

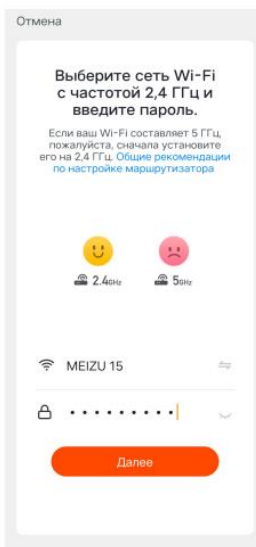

Нажмите соединить и зайдите в настройки WiFi на смартфоне, и подключитесь к сети "SmartLifexxxxxx"

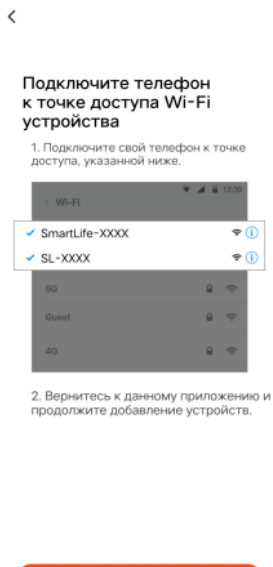

Дождитесь 100% успешного подключения, затем переходите к интерфейсу

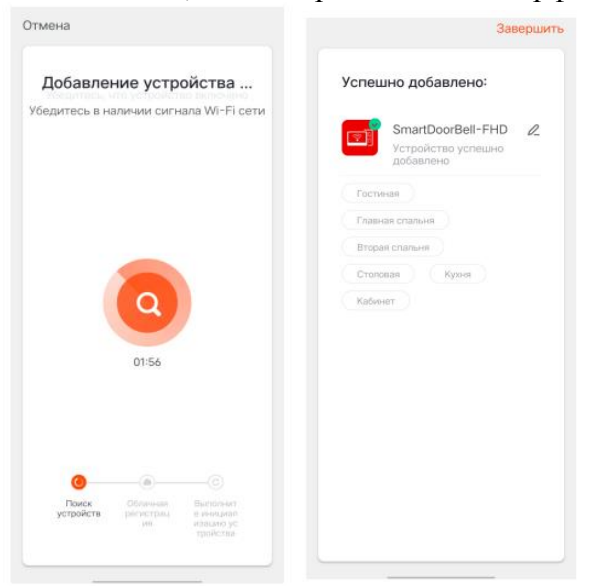

## Функции Приложения

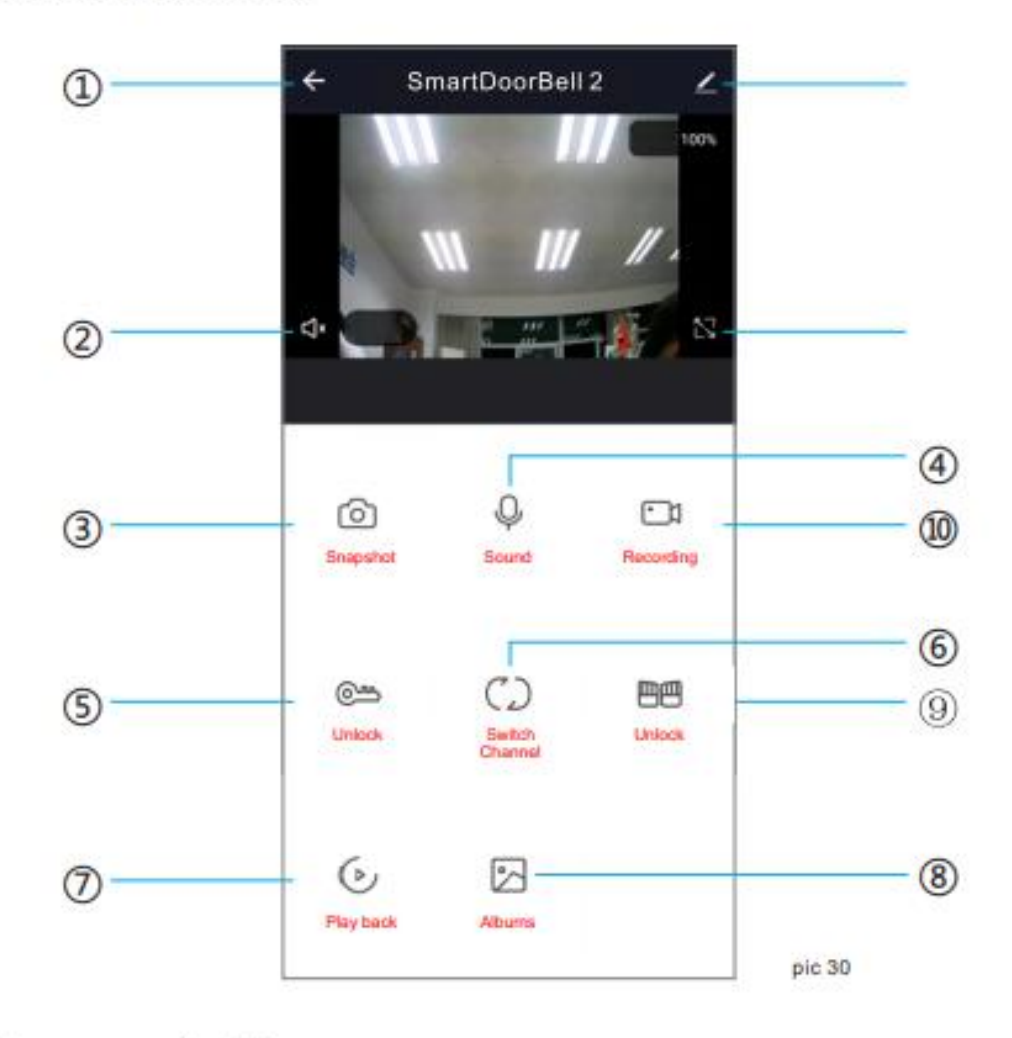

- (1) Положить трубку / Выход
- (2) Динамик: активировать звук с вызывной панели
- 3 Фото: Во время разговора/просмотра можно сделать фото и оно сохраниться в альбом смартфона (необходимо разрешить приложению доступ к альбому в настройках телефона)
- (4) Микрофон: Нажмите на клавишу микрофона и удерживайте чтобы сказать в вызывную панель при этом динамик вызывной панели также включится автоматически
- (5) Открыть: Нажмите во время разговора/просмотра для открытия замка (поключается к панели).
- 6 Выбор канала: Нажмите для переключения Панель1 Панель2 Камера1 Камера2
- 7 Воспроизведение: Убедитесь что MicroSD карта вставлена, и функция записи в мониторе включена.
- 8 Фотоальбом: Android сохраняет фото в самом приложении; IOS сохраняет фото в фотоальбом самого смартфона.
- **49 Открытие ворот: Нажмите во время разговора/просмотра для открытия (поключается** к монитору).
- 10 Запись видео: Нажмите во время разговора/просмотра для записи видео.
- (1) Полный экран: Нажмите для вывода изображения на весь экран.
- 12 Настройки:

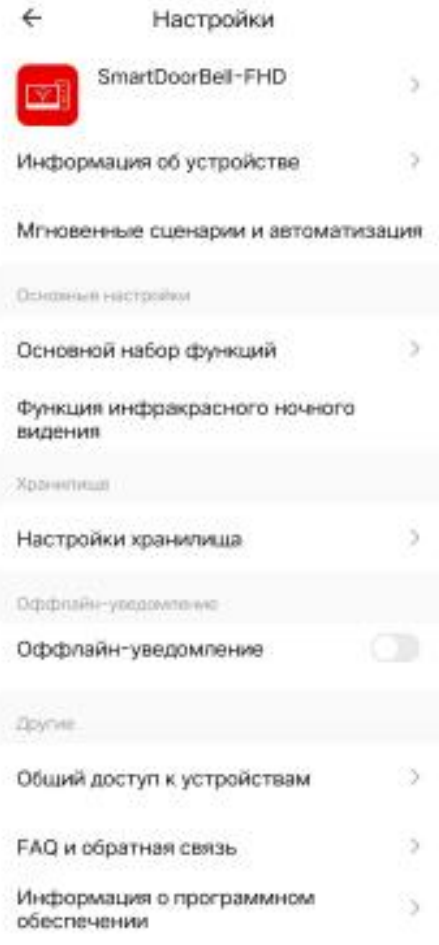

- А. Настройка информации и названия устройства.
- В. Поддержка сторонних сервисов.
- С. Основные настройки:Переворот экрана и отображение времени.
- D. Настройка хранения:
	- **Финформация о SD карте в мониторе.**
	- **2Выбор видеорежима.**
	- **ЭФорматировать SD карту в мониторе.**
- Е. Настройка уведомлений.
- F. Поделиться устройством: для других пользователей/телефонов.
- G. Удалить устройство: отвязать телефон от устройства.

## Поделиться с другими пользователями

Есть два способа поделиться устройством с другими пользователями:

1. В приложении------Список устройств--------выберите устройство-------нажмите режим просмотра и нажмите настройки в правом верхнем углу-------- поделиться ------- добавить------- ввести регион/ учетная запись. (только администратор может открывать замок - пользователь не может)

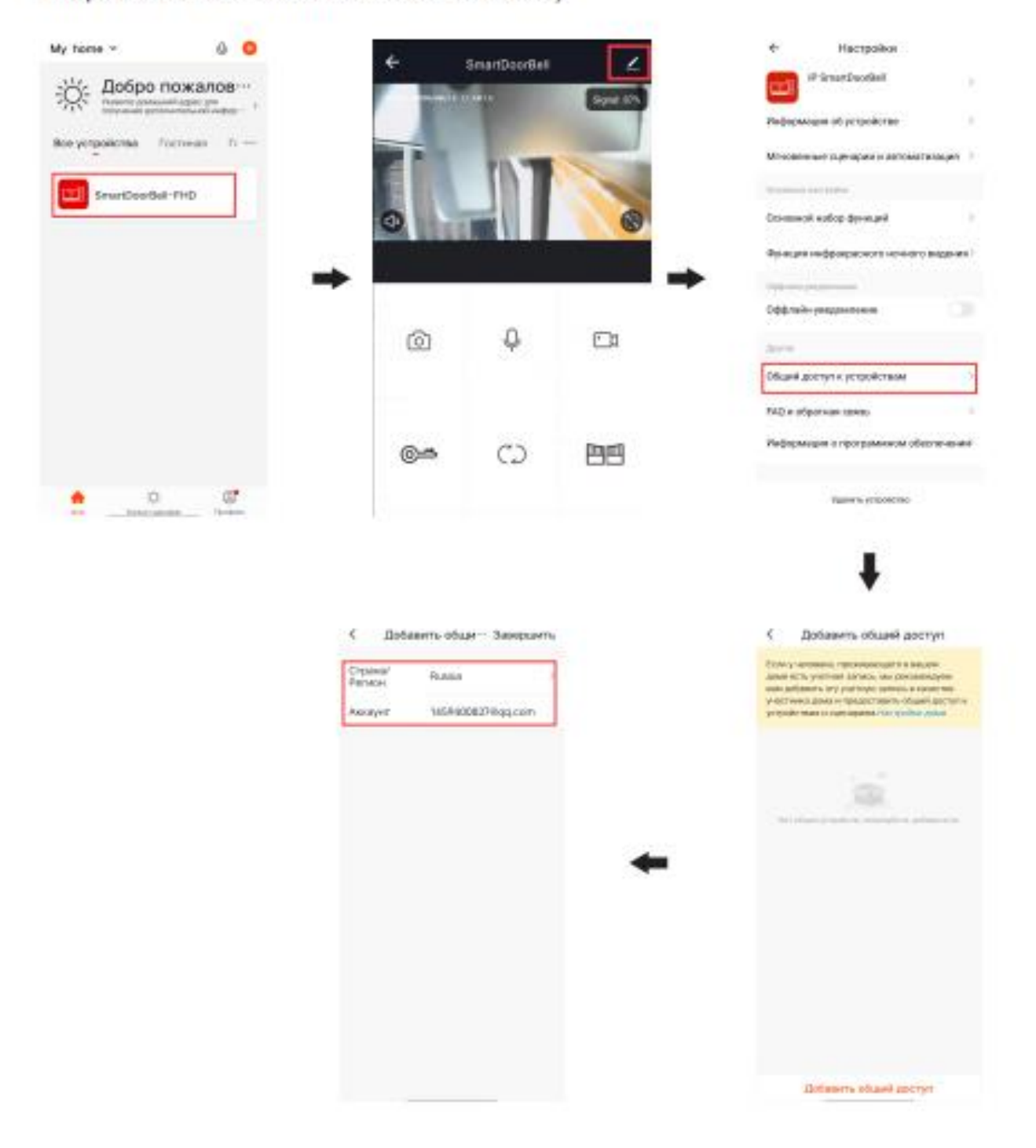

2. Приложение------Список устройств------Мои------Дом-------Создать------Имя Дома ------- Добавить пользователя------ Учетная запись--------ввести данные и сохранить

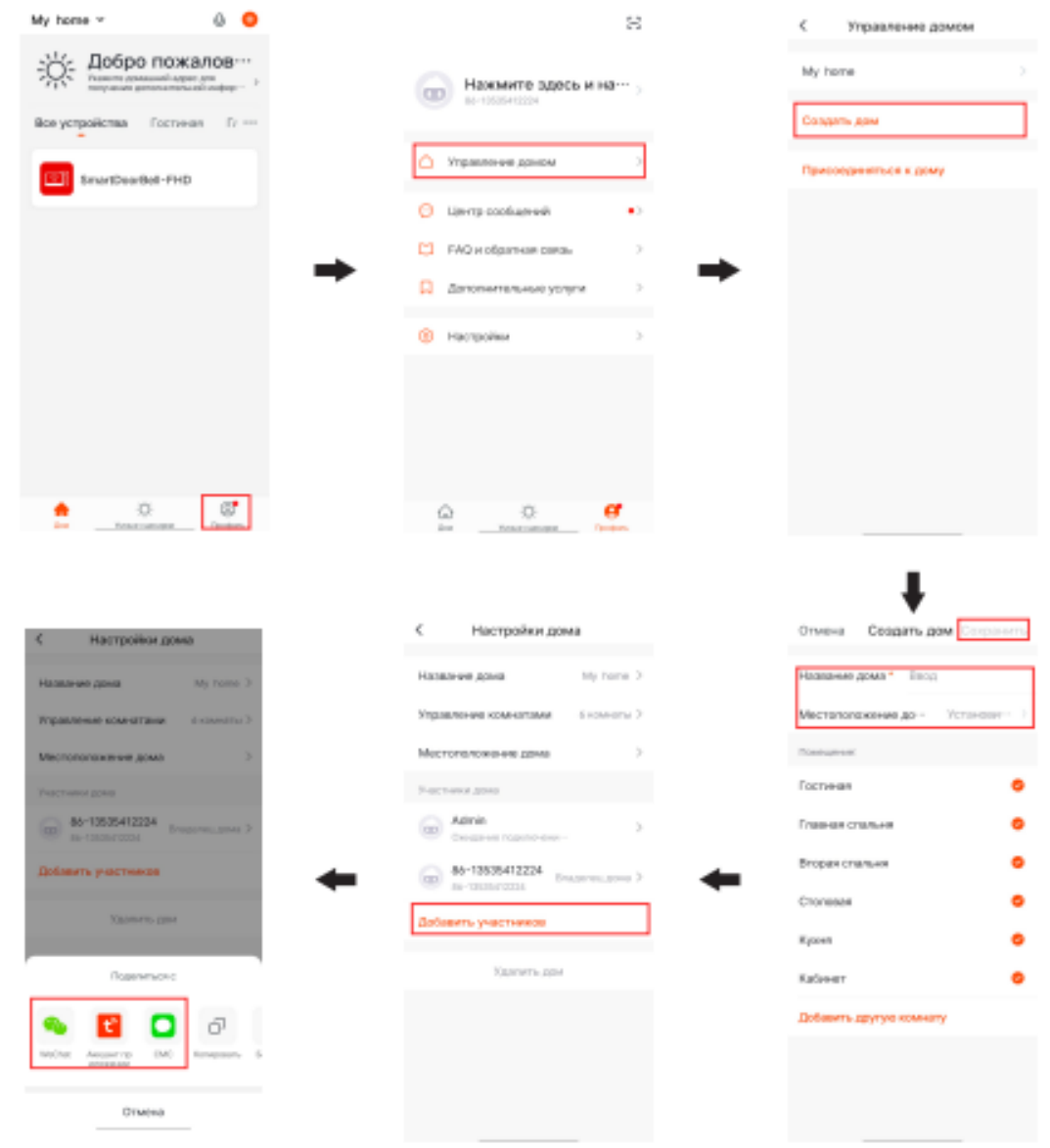

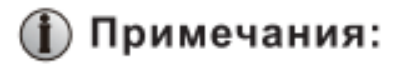

а. Все пользователи устройства могут получать уведомление на телефон

b. Администратор может добавлять и удалятьпользователей из приложения, Войдите в "Мои/Я"------ Управление Домом------- удалить пользователя